# **Degust One - Cadastro e Alteração de Banner (AutoAtendimento Vertical)**

- Como cadastrar a imagem de um Banner no AutoAtendimento?
- Como alterar a data da promoção no Banner do AutoAtendimento?
- Como excluir a imagem do Banner do AutoAtendimento?

# **Cadastrando um novo Banner**

Para cadastrar um novo Banner precisa ir em: **Cadastro Loja Configuração de Banner Banner.**

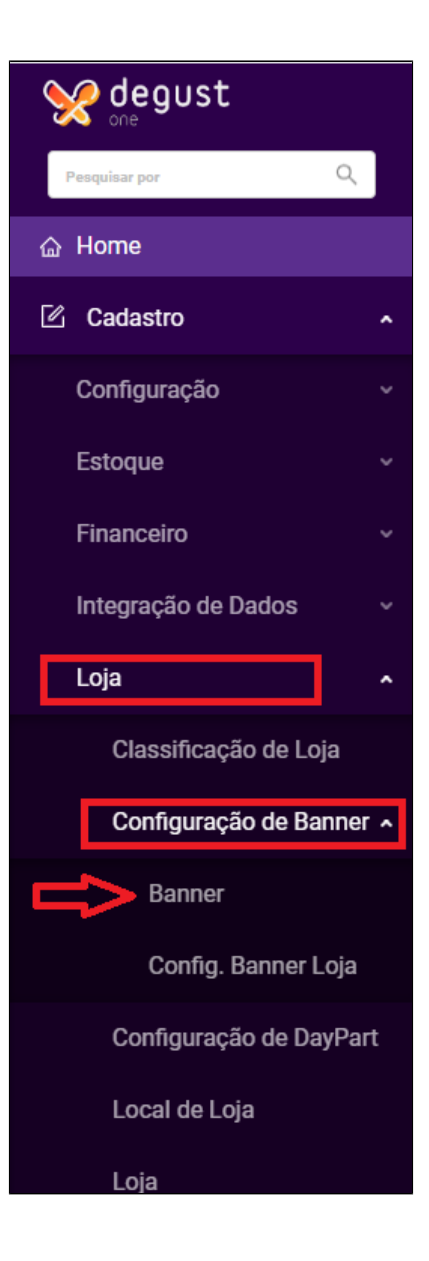

### Clicar no botão **+ Novo Cadastro**. Conforme a imagem abaixo:

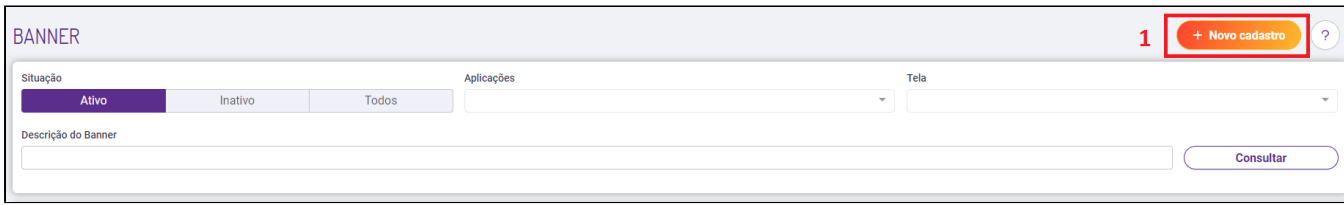

Após abrir o Cadastro, preencha essas informações:

- 1. Descrição do Banner: informar a descrição do novo Banner.
- 2. Situação: que ficará este novo Banner Ativo ou Inativo.
- 3. Prioridade deste novo Banner
- 4. Ação: Onde será vinculado este Banner, qual o tipo de venda, se é Venda Orientada ou AutoAtendimento.
- 5. Dias da semana que será visualizado esse banner.

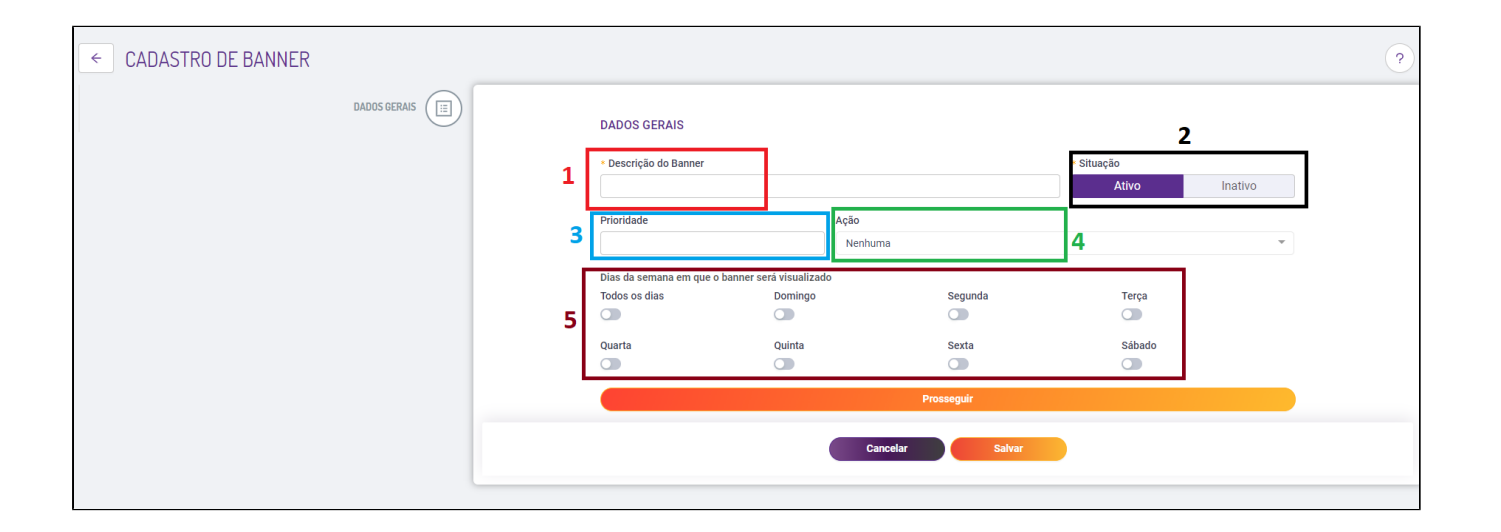

Após preencha as informações acima, aparecerá a tela abaixo:

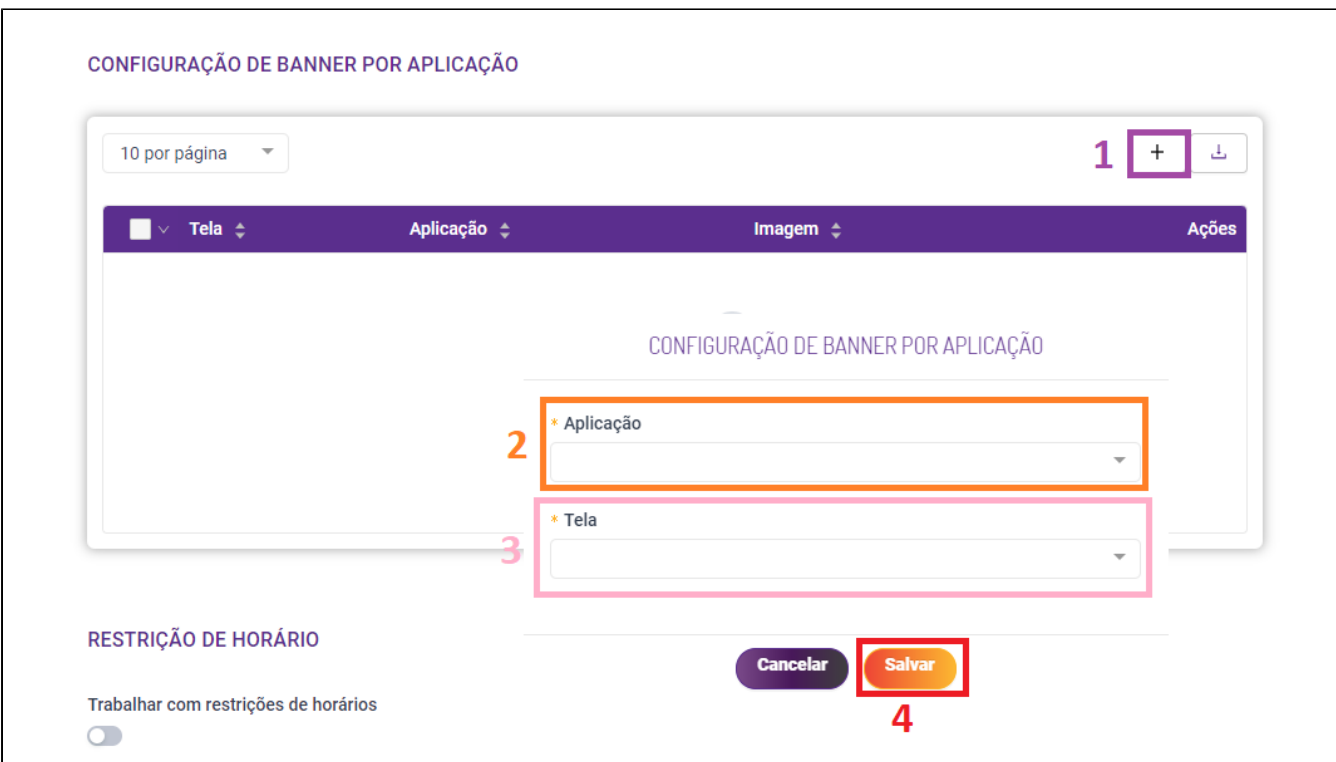

- 1. Incluir a imagem do Banner
- 2. Aplicação: Onde será aplicado este Banner (Auto Atendimento, entre outros).
- 3. Tela: Em qual tela será exibido este Banner
- 4. Salvar

## Exibirá a tela abaixo:

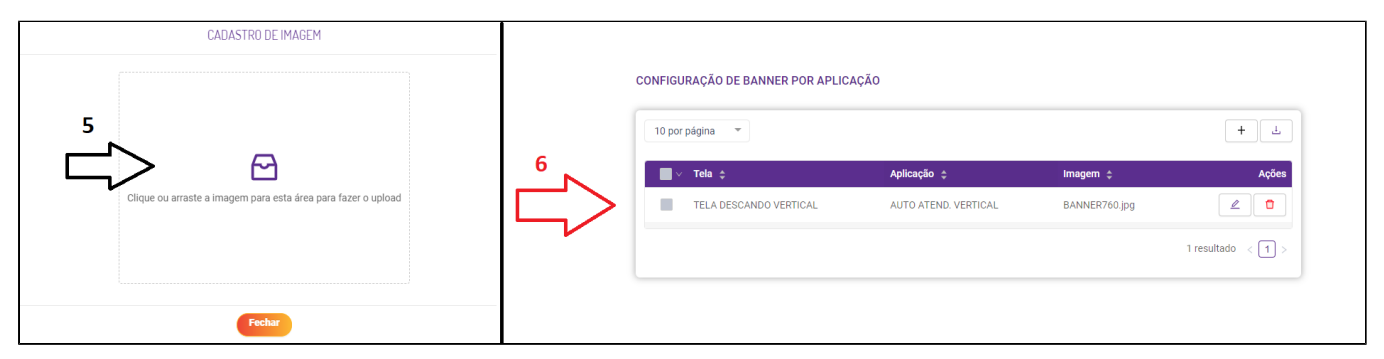

## 5. Ao clicar, é só arrastar a imagem ou procurar a imagem do novo Banner.

6. Após carregar a imagem ficará dessa forma.

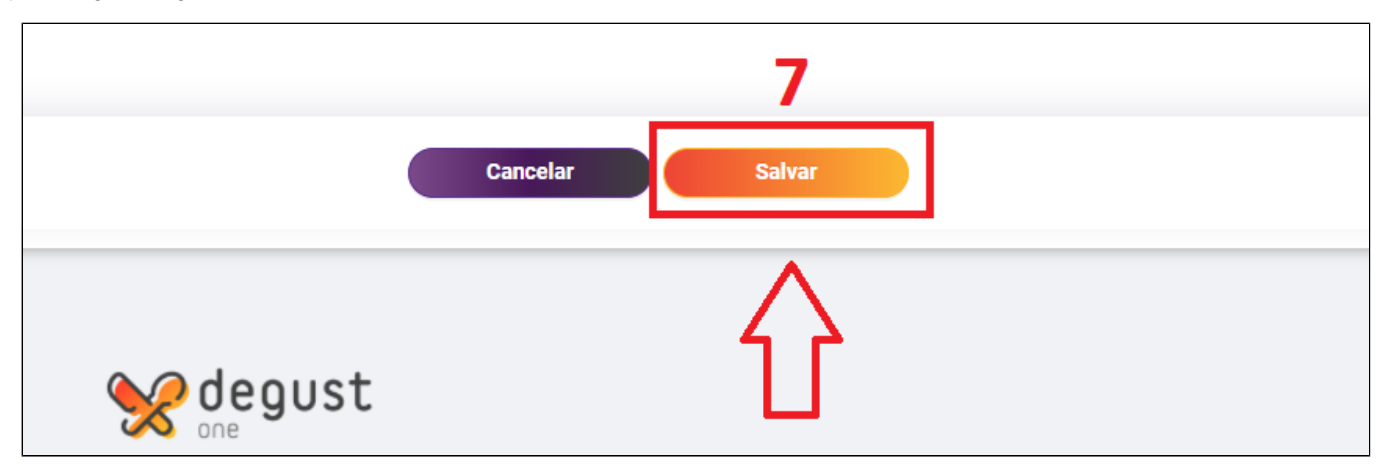

7. Salvar o novo Cadastro do Banner.

## **Alterando a imagem de um Banner Cadastrado**

Para alterar precisa ir em: **Cadastro Loja Configuração de Banner Banner.**

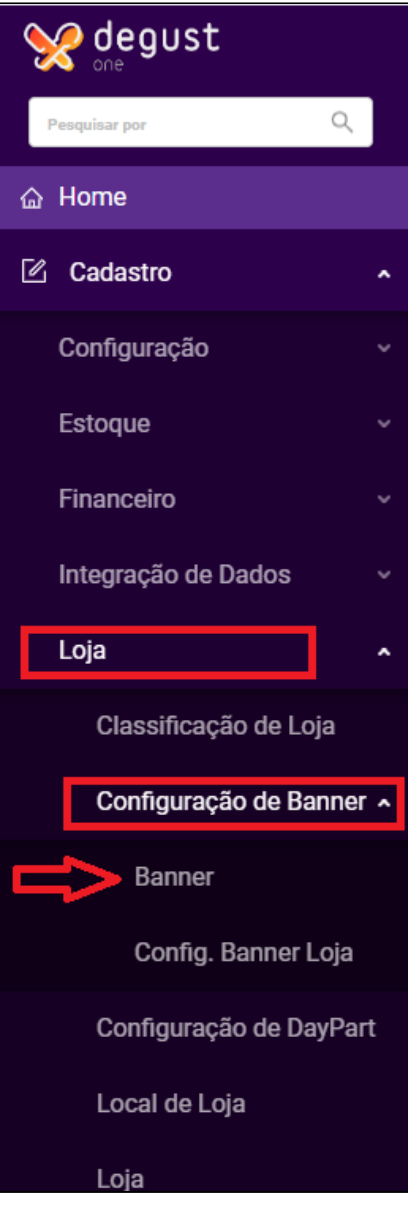

2. **Consultar** os Banner's cadastrados.

3. **Alterar** o Banner existente.

### 4. **Excluir** o Banner existente.

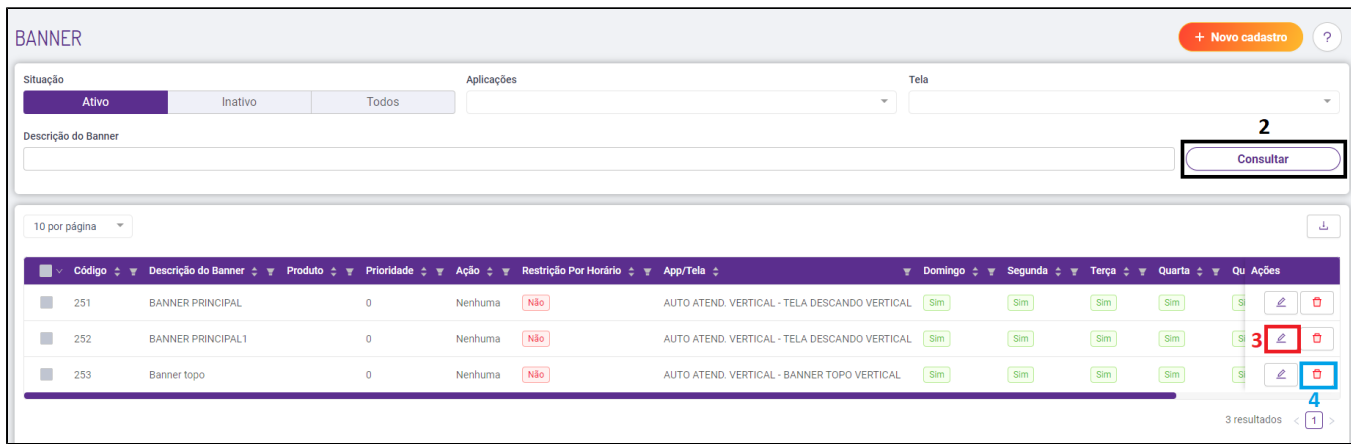

### Quando clicar no botão **Alterar**, aparecerá a tela abaixo:

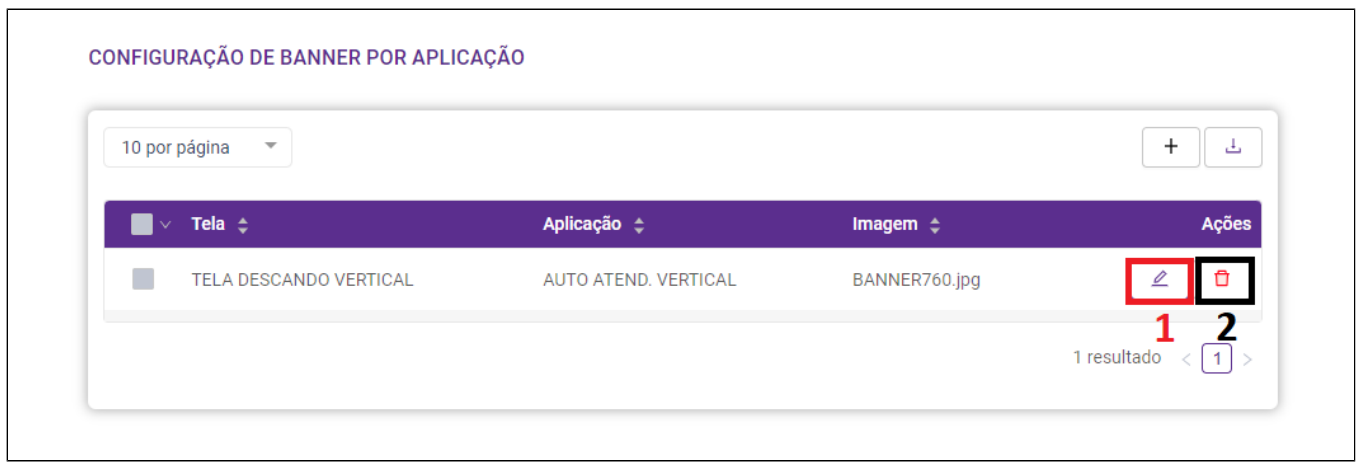

1. Alterar a imagem.

2. Excluir a imagem.

# **Configurar a loja que irá pertencer ao Banner**

Para configurar a loja que terá esse Banner precisa ir em: **Cadastro Loja Configuração de Banner Conf. Banner Loja.**

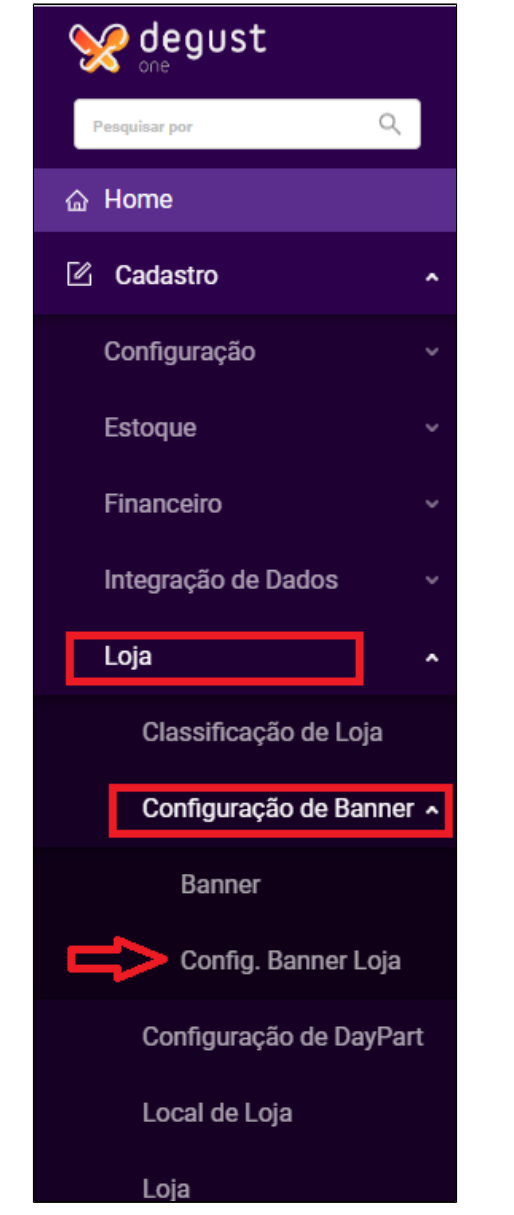

1. **Banner:** Escolher o Banner que será apresentado na loja desejada.

2. **Consultar** a Configuração do mesmo.

3. **Alterar** a configuração do Banner.

4. **Excluir** a Configuração do Banner.

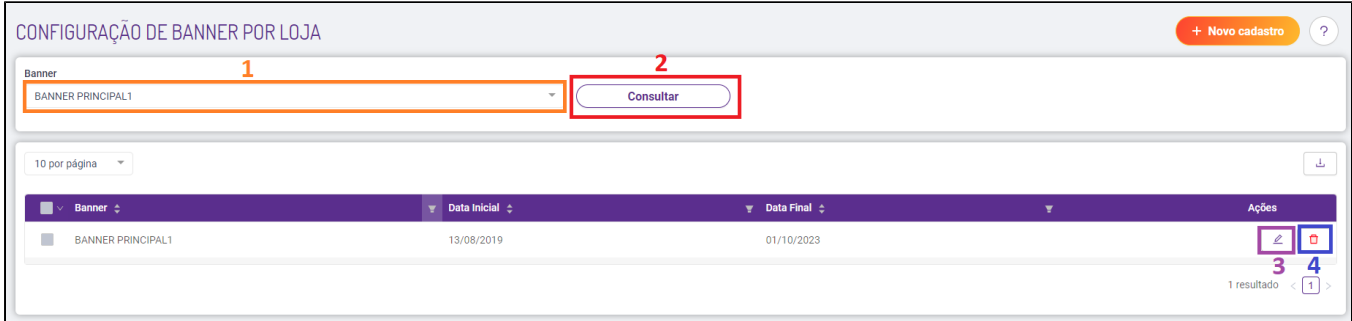

### Após clicar em **Alterar**, aparecerá a imagem abaixo:

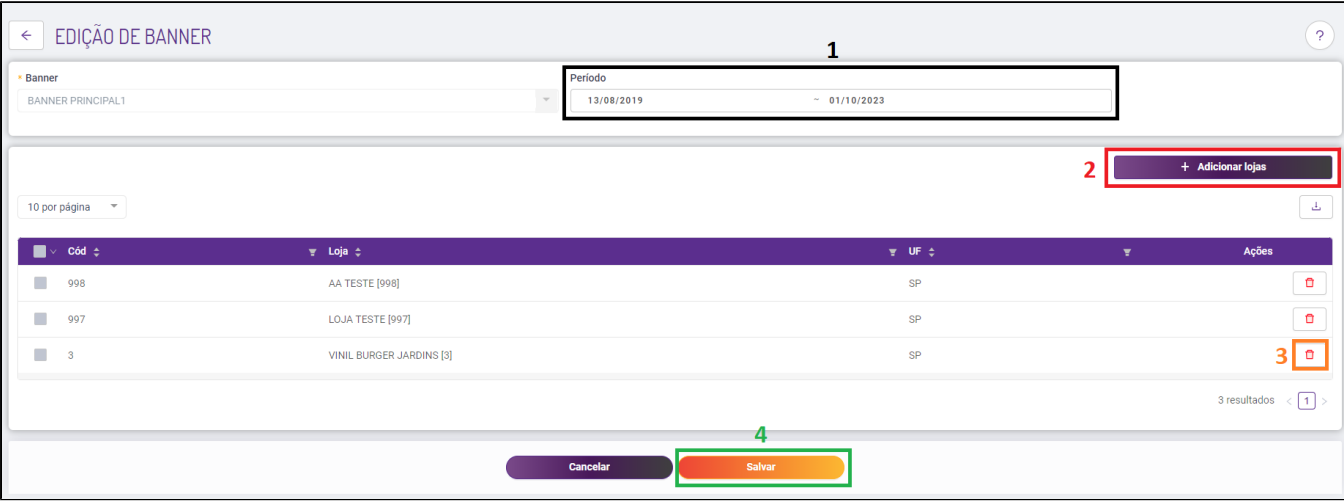

1. Informar o período que será mostrado/disponível esse Banner no AutoAtendimento.

- 2. **Adicionar** outras lojas.
- 3. **Excluir/Remover** o Banner da loja.

4. **Salvar** as alterações feitas.

 $\odot$ **O Procedimento para Alterar a Configuração da Loja do Banner, é o mesmo para Criar uma Nova Configuração de Loja no Banner.**

**Lembrando que se o Período estiver inferior a data atual, o Banner não irá aparecer.**

**Não esquecer de gerar um novo Cardápio após realizar os procedimentos acima.**  $\wedge$ 

**Operacional Atualização de Dados para o pdv.**

**Está com alguma dúvida?**

**Consulte todos nossos guias na busca de nossa página principal [clicando aqui](https://share.linx.com.br/display/FOOD/LINX+FOOD+SERVICE+-+DEGUST).**